# ФГБОУ ВО "Воронежский государственный технический университет"

Кафедра полупроводниковой электроники и наноэлектроники

# МЕТОДИЧЕСКИЕ УКАЗАНИЯ

к выполнению лабораторной работы № 1 по дисциплине «Информатика» для студентов направления 11.03.04 «Электроника и наноэлектроника», профиля «Микроэлектроника и твердотельная электроника» очной формы обучения

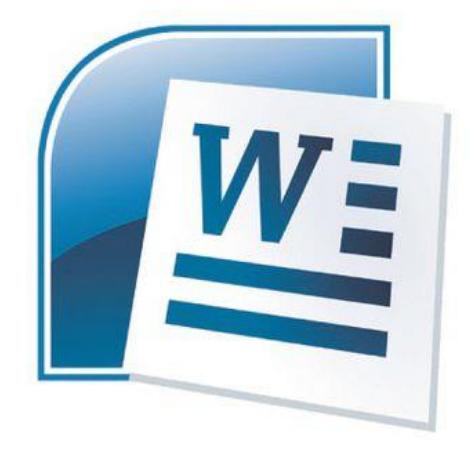

Воронеж 2015

Составители: канд. техн. наук Н.Н. Кошелева, канд. техн. наук Е.Ю. Плотникова, ассистент А.А. Винокуров

УДК 621.382

Методические указания к выполнению лабораторной работы № 1 по дисциплине «Информатика» для студентов направления 11.03.04 «Электроника и наноэлектроника», профиля «Микроэлектроника и твердотельная электроника» очной формы обучения / ФГБОУ ВО «Воронежский государственный технический университет»; сост. Н.Н. Кошелева, Е.Ю. Плотникова, А.А. Винокуров. Воронеж, 2015. 34 с.

В методических указаниях описываются процессы создания и форматирования текста в редакторе MS Word 2007, создания и обработки баз данных в MS Excel 2007. Приведены вопросы для самопроверки.

Методические указания подготовлены в электронном виде в текстовом редакторе MS Office Word 2010 и содержатся в файле МУ ИТ Word.docx.

Табл. 6. Ил. 16. Библиогр.: 2 назв.

Рецензент канд. техн. наук, доц. А.В. Арсентьев

Ответственный за выпуск зав. кафедрой д-р физ.-мат. наук, проф. С.И. Рембеза

Издается по решению редакционно-издательского совета Воронежского государственного технического университета

> © ФГБОУ ВО "Воронежский государственный технический университет", 2015

# Лабораторная работа № 1. Исследование стандартных функций MS Word

Раздел № 1. Форматирование текста в редакторе **Word** 

# Задание 1.

Освойте основные приемы работы в текстовом редакторе Word

### Порядок выполнения работы

1. Запустите программу Microsoft Word, пользуясь меню Пуск/Программы/Microsoft Word. На экране появится окно программы *Word*. Изучите структуру и элементы окна. Для этого необходимо нажать комбинацию клавиш Shift-F1 и при помощи курсора выделяйте нужные элементы.

2. Сверните и разверните окно программы.

3. Создайте новый документ и затем сверните и разверните окно документа.

4. Научитесь устанавливать и убирать панели инструментов и линейку при помощи команды Вид и с помощью контекстного меню.

5. Установите Линейку и панели Стандартная и Форматирование.

6. Изучите содержимое строки состояния. Выключите и включите отображение строки состояния.

7. Создайте новый документ. В заголовке окна программы появится имя нового документа. Теперь в окне программы Word открыто два документа: Создайте еще один новый документ. Научитесь переключаться между окнами документов и упорядочивать окна всех документов с помощью меню Окно

8. Закройте окна всех документов.

Задание 2. Форматирование информации в текстовом редакторе Word. Изучите команду Формат, ее подкоманды Шрифт, Абзац, Список.

Создайте новый документ, содержащий копию текста, изображенного на рис. 1.

Таблица 1

| Гребования к формату шрифтов |  |  |
|------------------------------|--|--|
|                              |  |  |

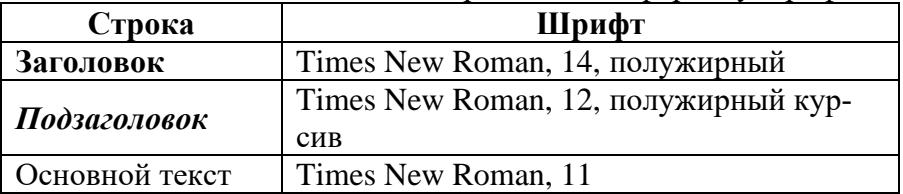

Таблица 2

Требования к формату абзацев

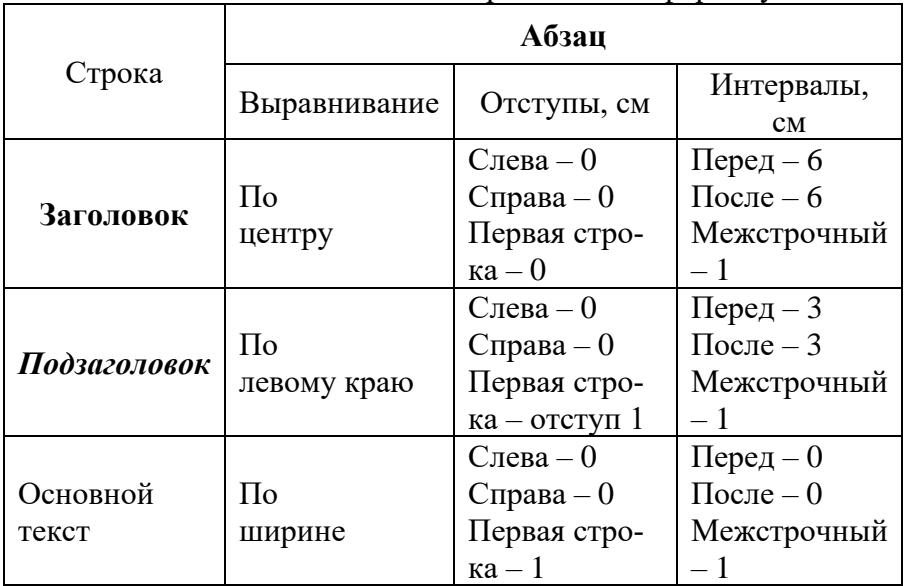

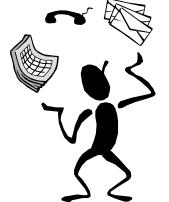

### **Основы форматирования в Word**

*Шрифт*

Настройка формата выделенных символов осуществляется в диалоге [Формат-Шрифт] и включает такие характеристики: 1. шрифт (Arial, Times, Courier);

2. начертание (Обычный, *Курсив*, **Полужирный**, *Полужирный курсив*);

размер;

подчеркивание;

цвет;

эффекты (зачеркнутый, двойное зачеркивание,

верхний индекс, нижний индекс, С ТСНЬЮ, КОНТУР, париниподинятсьной, утопляенными, МАЛЫЕ ПРОПИСНЫЕ, ВСЕ ПРОПИСНЫЕ, ).

интервал (обычный, уплотненный, р а з р е ж е н н ы й ).

смещение (нет,  $BBepx$ ,  $BHR3$ ).

# *Абзац*

Формат абзаца (меню [Формат-Абзац]) включает такие параметры.

1. Способ выравнивания: влево,

вправо,

по центру,

по ширине;

2. Отступ в первой строке абзаца (отступ, выступ, нет);

3. Ширину и положение абзаца на странице, устанавливаемое отступами абзаца слева и справа относительно полей страницы;

4. Интервалы – межстрочное расстояние и расстояние между смежными абзацами (перед и после абзаца).

Маркер конца абзаца "¶" хранит всю информацию о форматировании абзаца.

### **Методические указания.**

Для вставки специального символа "¶" примените команду *Вставка/Символ.* 

Для нумерации строк необходимо строки выделить и нажать на кнопку нумерация на панели *Форматирование*.

Задайте следующие параметры страницы с помощью меню *Файл/Параметры страницы* или линейки: левое – 3,5; правое – 2,5; верхнее – 2; нижнее – 2.

Для вставки рисунка перенесите текущую позицию редактирования в начало текста и создайте новый абзац. Вставьте рисунок при помощи команды *Вставка/Рисунок*. Установите соответствующие размеры. Выполните команду контекстного меню *Формат объекта* и сбросьте флажок *Поверх текста* на вкладке *Положение*.

Для вставки рисунков в начале подзаголовков примените команду *Вставка/Символ*, выберите необходимый символ из группы Wingdings, вставьте и установите нужный размер его.

*Границы абзаца устанавливаются при помощи команды Формат/Абзац или Линейки.*

Сохраните документ в своей папке под именем "Задание № 2". Закройте документ и откройте его снова.

**Задание 3.** Наберите текст обращения, приведенный на рис. 2.

Для размещения текста в строке по горизонтали можно использовать клавишу табуляции **Tab** или команды *Формат/Табуляция.* При нажатии на клавишу **Tab** курсор ввода перемещается вправо на некоторое число позиций. Количество этих позиций может быть изменено при помощи команд *Формат/Табуляция*.

Для этой же цели можно использовать и линейку, с размещенными на ней символами табуляции - "**└"** (выравнивание слева), "**┴**" выравнивание по центру и "**┘**"(выравнивание справа). Для размещения нужного символа на линейке вначале

его нужно установить в области слева от линейки, а затем щелкнуть мышкой в нужной позиции серой области под линейкой. В этом случае, при нажатии на клавишу **Tab,** курсор ввода перемещается вправо в указанную позицию, и набираемый текст размещается в соответствии с типом символа табуляции.

> **Акционерам общества с ограниченной ответственностью NNN Ltd**

*О годовом собрании акционеров общества с ограниченной ответственностью* **NNN Ltd**

Уважаемые господа!

Правление общества с ограниченной ответственностью NNN Ltd имеет честь известить вас о том, что годовое собрание акционеров общества NNN Ltd состоится 15 марта 2001 г. во Дворце культуры и отдыха акционеров NNN Ltd по адресу ул. Солнечная, 25.

При себе иметь паспорт, документы, подтверждающие права акционеров и сумку для дивидендов. Во избежание столпотворения просим прибыть загодя.

После собрания состоятся концерт мастеров искусств и банкет.

Рис. 2  $\overline{R}$  $rnc. 2$ 

Для размещения текста по горизонтали также можно использовать и таблицы.

# **Задание 4.** Создайте многоуровневый список:

## **Программное обеспечение ЭВМ.**

# **1.Операционные системы**

- 1.1. DOS
- 1.2. WINDOWS XP
- 1.3. WINDOWS NT
- 1.4. UNIX

# **2. Системы программирования**

- 2.1. BASIC
- 2.2. PASCAL
- $2.3 \tC_{++}$

# **3.Прикладные программы**

- **3.1. Текстовые процессоры**
- 3.1.1. WORD PAD
- 3.1.2. WORD
- 3.1.3. WORD PERFECT
	- **3.2. Электронные таблицы**
- 3.2.1. EXСEL
- 3.2.2. LOTUS
- 3.2.3. QUATROPRO
	- **3.3. Системы управления базами данных**
- 3.3.1. FOXPROX
- 3.3.2. ACCESS
- 3.3.3. ORACLE

# **Методические указания.**

Для построения этого списка наберите первую строку и выделите ее. Выполните команды **Формат/ Список/ Многоуровневый** и выберите нужный вид списка и нужную нумерацию. Установите курсор в конец первой строки и нажмите клавишу **Ввод**. Добавленная строка будет иметь тот же уровень вложенности, что и предыдущая. Для увеличения уровня вложенности нажмите клавишу **Tab** , для уменьшения – **Shift+Tab.** Последовательно наберите нужные строки, устанавливая нужный уровень вложенности. В случае, если уровень вложенности будет увеличиваться не последовательно, уменьшите размер табуляции по умолчанию до 0,5см.

Этот список можно построить и иначе. Для этого необходимо набрать только текст, нажимая в конце каждой строки клавишу **Enter.** Выделяя строки, находящиеся ниже первого уровня сдвигаем их вправо на одну или две позиции табулятора ( в зависимости уровня вложенности) с помощью кнопки **Увеличить отступ** на панели **Форматировани**е или с помощью клавиши **Tab**. Затем выделяем весь список и выполняем команды **Формат/Список /Многоуровневый**. Выбираем нужную нумерацию и нажимаем кнопку **OK.** В случае, если уровень вложенности не будет нужным, уменьшите размер табуляции по умолчанию до 0,5см. повторите предыдущие действия.

Построить многоуровневый список можно и не используя табуляцию. В этом случае строки каждого уровня нужно набирать с помощью подчиненных стилей, например Заголовок 1, Заголовок 2, и заголовок 3.

# *Раздел №2. Таблицы, сортировка таблиц, вычисление в таблицах.*

**Задание 1.** Создание таблиц.

Создайте журнал (таблицу) учета текущей успеваемости студентов вашей подгруппы по информатике в сентябре и октябре месяцах, следующего вида (рис. 3.)

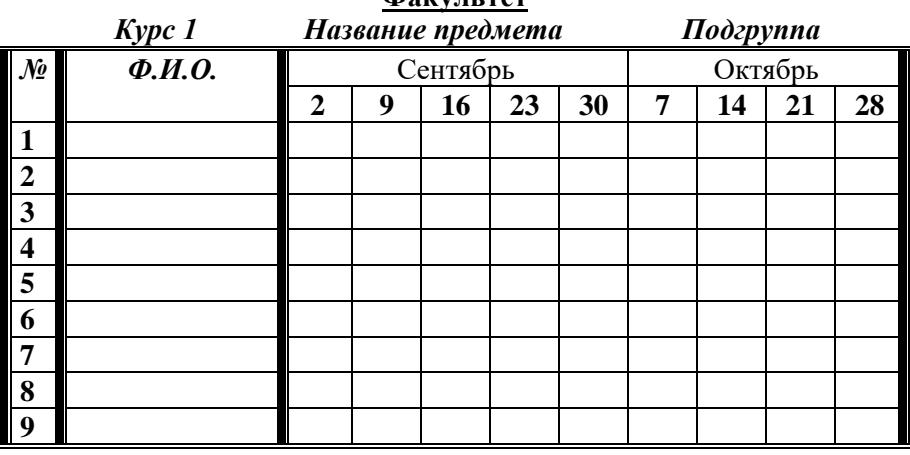

# **Факультет**

Рис. 3

### **Выполнение.**

Для этого создайте новый документ, установите шрифт Times New Roman и размер 14. В первой строке введите название факультета, выровняйте по центру. Для набора следующей строки, на линейке разместите символы табуляции в позиции 5,5 (выравнивание слева) и 14,4 (выравнивание справа) и установите размер 12. Введите "Курс 1", затем нажмите клавишу табуляции и введите название предмета, снова нажмите клавишу табуляции и укажите номер группы.

Выполните команду меню **Таблица/Добавить таблицу**, в диалоговом окне **Вставка таблицы** укажите и число столбцов – 11 и число строк –10.

Выделите столбцы с номерами 3-11, и выполните команду меню **Таблица/ Высота и ширина ячейки**. В диалого-

вом окне **Высота и ширина ячеек** установите ширину столбцов 3-11 равной 1,2см., ширину столбца 2 – 3,8см. и ширину 1 го столбца равной 1см.

Выделите две верхние ячейки первого столбца и выполните команду меню **Таблица/Объединить ячейки** и установите выравнивание по центру. Выполните эти действия, последовательно выделяя две верхние ячейки второго столбца, пять следующих ячеек первой строки и последние 4 ячейки первой строки.

Введите данные в соответствующие ячейки таблицы. При вводе заглавий № и Ф.И.О. для выравнивания их по вертикали использовать команды **Формат/ Абзац** и в диалоговом окне **Абзаца** установить нужное значение поля **Интервал перед.** Для автоматического ввода значений в первый столбец воспользуйтесь командой **Формат/ Список.**

Выделяя нужные области таблицы с помощью команды **Формат/ Границы и заливка** придайте таблице требуемый внешний вид.

**Задание 2.** Создание и сортировка таблиц.

1. Создайте таблицу следующего вида (табл. 3)

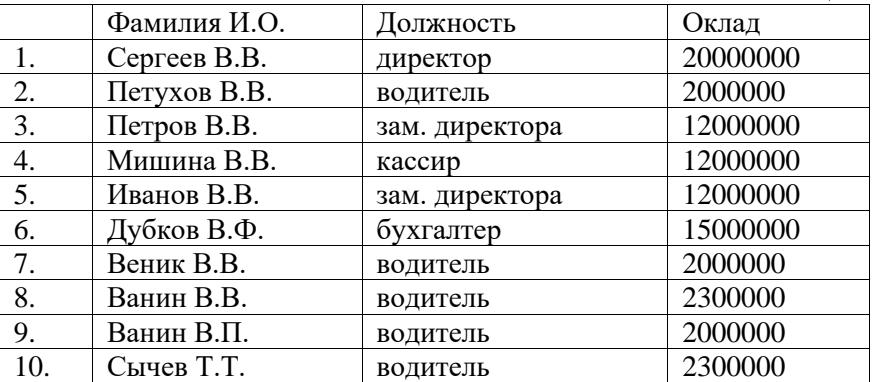

Таблица 3

2. Отсортируйте строки таблицы по фамилиям в алфа-

витном порядке.

#### **Методические указания.**

Для упорядочения таблицы проделайте следующие действия:

1. выделите в таблице строки, начиная со второй, и столбцы, начиная со второго;

2. выполните команду меню **Таблица/Сортировка**, в диалоговом окне **Сортировка** установите в списке **Сортировать** Столбец 2 (сортировка по 2-му столбцу), способ сортировки – **Текст**, нажмите кнопку **Параметры** и установите флажок **Только столбцы** (чтобы не переставлялись клетки с номерами строк) и нажмите кнопку **ОК**. Сохраните полученную таблицу в файле с названием *лаб.2\_1.doc*.

3. Отсортируйте строки таблицы по убыванию окладов и сохраните полученную таблицу в файле с названием *лаб.2\_2.doc*.

4. Отсортируйте строки таблицы по должностям и для одинаковых должностей по возрастанию окладов. Сохраните полученную таблицу в файле с названием *лаб.2\_3.doc*.

5. Соедините документы, записанные в файлы в один документ. Для этого примените команду **Вставка/Файл.** Пронумеруйте таблицы в объединенном документе при помощи команды **Вставка/Название.**

6. Сохраните полученный документ в файле *Лобараторная\_работа\_2\_2.doc*.

# **Задание 3. Визитная карточка.**

Визитная карточка – небольшой документ, в котором находится основная информация о владельце. В нее, чаще всего, заносят следующую информацию:

1. Фамилию, имя, отчество владельца. В зависимости от страны и происхождения владельца, отчество может не указываться.

- 2. Место работы (учебы) и должность (курс, группа).
- 3. Домашний адрес.
- 4. Рабочий и домашний телефоны, а также факс и адрес

электронной почты, если они имеются.

Размер визитной карточки примерно - 8 см по горизонтали и 5 см по вертикали. Структура визитной карточки приведена ниже:

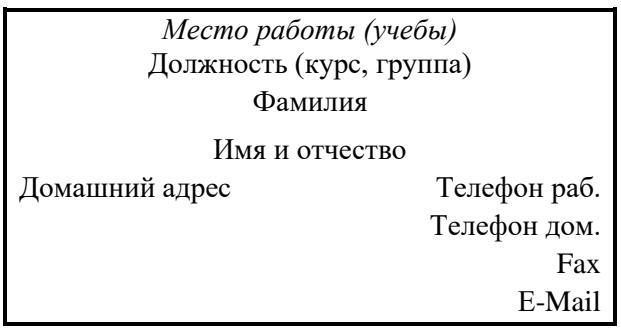

Рис. 4

### **Методические указания.**

Создать визитную карточку можно следующим образом

- 1. Создайте новый документ
- 2. Вставьте таблицу из 2-х строк и 2-х столбцов
- 3. Установите длину первого и второго столбца равной 4 см.

4. Выделите первую строку таблицы и выполните команду **"Объединить ячейки"**. В результате получится таблица, состоящая из трех ячеек 1.2 и 3, следующего вида:

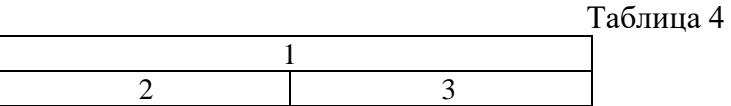

5. Занесите в ячейку №1 место работы, должность, фамилию, имя и отчество. В ячейку №2 домашний адрес, в ячейку № 3 – рабочий и домашний телефоны, факс и адрес электронной почты.

6. Подберите нужные шрифты и их размеры, Начертание фамилии должно выделяться по отношению к другой информации. Отцентрируйте текст в ячейке № 1, ячейку № 2 . выровняйте по левому, а ячейку №3 по правому краю.

7. Выделите всю таблицу и выполните команды "**Формат, Границы и заливка**", В диалоговом окне выберите режим "Рамка", для того чтобы ваша визитка взялась в рамочку.

Визитка практически готова, но она занимает лишь небольшую часть листа формата А4. Разместим на листе 10 копий визитки в две колонки. Для этого:

1. Выполните команды "**Формат, Колонки"** и установите для листа две колонки для размещения текста.

2. Выделите таблицу и скопируйте ее в буфер обмена.

3. Установите курсор на одну строку ниже таблицы.

4. Вставьте содержимое буфера обмена (команды "**Правка, Вставить**"). Повторите эти действия пять раз. Если пятая копия не вмещается в первой колонке, или в ней остается свободное место, измените размеры верхнего и нижнего полей страницы. Аналогично заполните правую колонку.

**Задание 4.** Вычисление в таблицах.

### **Выполнение.**

1. Подготовьте документ следующего вида (рис. 5):

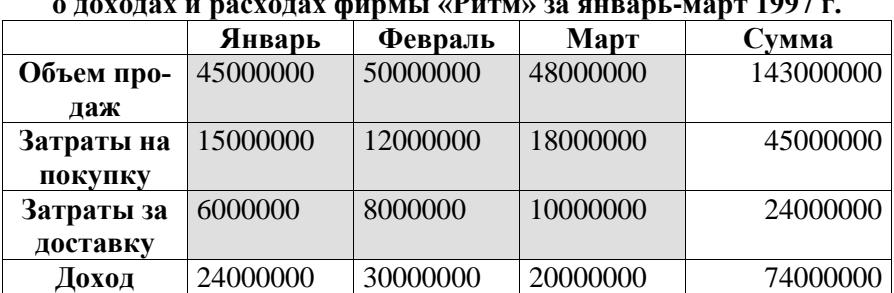

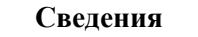

### **о доходах и расходах фирмы «Ритм» за январь-март 1997 г.**

**Председатель правления**

**фирмы «Ритм» И. И. Иванов**

Рис. 5

2. Для вычисления сумм, расположенных в пятом столбце, необходимо при помощи команды **Таблица/Формула** ввести в клетки этого столбца формулы:  $=b2+c2+d2$ ,  $=b3+c3+d3$ ,  $=b4+c4+d4$  или формулу:  $=$ SUM(LEFT).

Для вычисления доходов, расположенных в пятой строке, необходимо при помощи команды **Таблица/Формула** ввести в клетки этого столбца формулы: =b2-(b3+b4), =c2-(c3+c4),  $=d2-(d3+d4)$ .

3. Сделайте обрамление и заливку клеток с исходными данными при помощи панели **Таблицы** и **Границы** или при помощи команды **Формат/Граница и заливка.** Измените числа в клетках с исходными данными и выполните перерасчет таблицы. Сохраните документ в файле.

# **Задание 5. Подготовьте рекламу следующего вида:**

#### **Методические указания.**

Создайте таблицу, сделав невидимыми границы, расположения информации и в клетки заполните нужную информацию в соответствующем формате.

Для фигурного текста примените объекты Wordart, кнопка для работы с которыми находится на панели рисование.

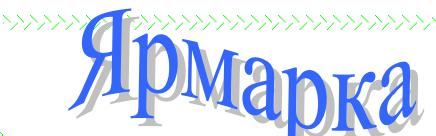

*Работает постоянно с* 11.00 до 19.00 *воскресенье -* выходной *вход* свободный

*Минск, Толбухина,4 ст. м. "Парк Челюскинцев" тел. 266-97-24* **2-й этаж-ОДЕЖДА, ОБУВЬ, ПОДАРКИ 3-й этаж-ВСЕ ДЛЯ ДОМА**

# **ВСЕ, ЧТО ВАМ СЕЙЧАС НУЖНО!**

рис. 6<br>Рис. 6<br>Рис. 6

## Раздел №3. Создание и редактирование диаграмм в документах word.

В состав Word входит программа создания диаграмм Microsoft Graph, включающая почти все возможности наиболее универсальной программы управления электронными таблицами Microsoft Excel.C помощью Microsoft Graph можно создавать высококачественные, информативные диаграммы и включать их в документы Word.

#### Создание диаграммы

Диаграммы строятся на основе данных, содержащихся в таблице данных. также внедряемой  $\bf{B}$ документ Word.Созданная диаграмма связывается с таблицей данных, поэтому при изменении исходных данных диаграмма автоматически обновляется. Можно создавать диаграммы четырналцати основных и двалцати дополнительных типов. Кроме того, внутри каждого из основных типов можно выбрать конкретный формат (подтип).

Например, таблица, отображающая данные по объемам продаж оргтехники

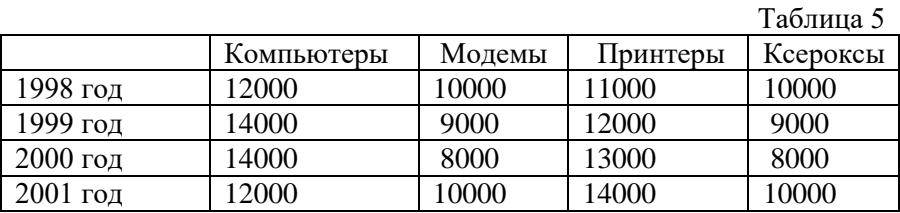

Если необходимо создать диаграмму на основе данных из таблицы, то нужно установить точку вставки в одну из ячеек таблицы и выбрать команду Таблица. Выделить. Таблицу. Выбрать команду Вставка, Рисунок, Диаграмма. Затем нажать ОК.

Если необходимо создать диаграмму на основе данных, набранных в документе и разделенных символами табуляции, то нужно выделить все эти данные, включая названия, которые будут использоваться в качестве меток легенды и названий категорий.

### Редактирование таблицы данных

Работая с таблицей данных можно перемещаться, выделять ячейки, столбцы или строки, изменять ширину и т.д. При изменении исходных данных меняется и сама диаграмма. Чтобы изменить содержимое ячейки таблицы данных, нужно выделить ячейку и ввести новые данные. После нажатия клавиши Enter или перехода к другой ячейке таблицы все существующие в этой ячейке данные замещаются введенными данными.

Чтобы отредактировать содержимое ячейки, нужно выделить ее, а затем нажать клавишу F2 (переход в режим редактирования) или дважды щелкнуть по ней. Изменение содержимого ячейки ничем не отличается от редактирования обычного текста. После того как необходимые исправления произведены, нужно нажать клавишу Enter.

Можно также расширить или сузить набор данных, по которому строится диаграмма, путем добавления или удаления строк и столбцов таблицы данных. При этом диаграмма автоматически перестраивается с учетом внесенных в таблицу данных изменений. Чтобы вставить в таблицу строки или столбцы, нужно выделить нужное число строк или столбцов и выбрать команду Вставка, Ячейки .Чтобы удалить из таблицы строки или столбцы, нужно их выделить ,а затем выбрать команду Правка, Удалить.

### Тип диаграмм

Правильный выбор типа диаграммы позволяет представить данные самым выигрышным образом. Тип диаграммы может быть применен не только ко всей диаграмме, но и к отдельному ряду данных на ней или к нескольким рядам Комбинирование различных типов диаграмм позволяет разделить данные разного типа или выделить какой-то ряд данных, например, можно скомбинировать график с гистограммой.

Наиболее просто изменить тип всей диаграммы или только одного ряда данных с помощью команды Диаграмма, Тип диаграммы. В появляющемся окне можно выбрать не только тип, но и формат выбранного типа диаграммы.

Чтобы изменить тип диаграммы:

1) Нужно выбрать команду **Диаграмма, Тип диаграммы.** Появится диалоговое окно **Тип диаграммы**

2) В этом диалоговом окне раскрыть вкладку **Стандартные** для выбора одного из основных типов диаграмм или вкладку **Нестандартные** для выбора одного из дополнительных типов диаграмм.

3) В списке **Тип** выделить нужный тип диаграммы.

4) Если выбрана вкладка **Стандартные**, то в галерее форматов **Вид** нужно выделить подтип диаграммы.

5) В конце необходимо нажать кнопку **ОК**, чтобы закрыть диалоговое окно и применить выбранный формат диаграммы.

Чтобы настроить существующий тип диаграммы:

1. Нужно выбрать команду **Диаграмма. Параметры диаграммы.** Появится диалоговое окно **Параметры диаграммы**, параметры в котором могут меняться в **зависимости** от типа диаграммы.

2. С помощью вкладок этого диалогового окна можно произвести настройку таких элементов диаграммы, как заголовки, оси, линии сетки, подписи данных и т.д.

3. После внесения необходимых изменений нажмите кнопку **ОК.**

#### **Построение составных диаграмм**

Составные диаграммы – это диаграммы, построенные с использованием одновременно двух или более типов диаграмм. На таких диаграммах некоторые ряды данных представляются с помощью одного типа диаграмм, а другие – с помощью другого. Например, можно построить один ряд в виде гистограммы, а второй – в виде графика, что облегчит сравнение рядов данных и поиск их возможных связи.

Созданную диаграмму можно сделать составной, изменить тип используемый для построения одного или нескольких рядов данных. Для этого:

1. Выделить на диаграмме ряды данных, тип должен быть изменен, и выберите команду **Диаграмма, Тип диа-**

#### **граммы**

2. В группе **Параметры** появившегося диалогового окна **Тип диаграммы** установите флажок **Применить**

3. Выделите тип диаграммы для выделенного ряда данных и нажмите кнопку **ОК.**

К элементам диаграммы относятся маркеры, легенды, оси, метки, надписи и т. д. Они могут сделать диаграмму более эффектной и информативной.

Созданную диаграмму можно также отформатировать нужным образом, если выбрать соответствующую цветовую гамму, шрифт, сделать акцент на важных элементах, убрать лишние детали.

Форматирование любого объекта диаграммы осуществляется с помощью диалогового окна **Формат**. Чтобы открыть это окно:

1. Выделить нужный объект диаграммы, щелкнув по нему.

2. Выбрать команду **Формат, Выделенный объект**, либо просто дважды щелкнуть по объекту.

Вкладки появившегося диалогового окна содержат множество параметров форматирования, с помощью которых можно настроить отображение выделенного элементе Форматирование любого объекта диаграмм.

**Задание 1**. Построение диаграмм.

**Методические указания.** Вызовите программу **Microsoft Graph** при помощи команды **Вставка/ Объект/ Microsoft Graph** или **Вставка/ Рисунок/ Диаграмма**. Если в буфере обмена не содержалась таблица, то программа вставляет демонстрационный пример, данные этого примера можно заменить на другие исходные данные.

**Задание 2.** Ознакомьтесь с командами главного меню программы **Microsoft Graph**.

**Задание 3.** По таблице "Сведения о доходах и расходах фирмы «Ритм»" построить диаграмму, отражающие динамику доходов и расходов фирмы «Ритм».

**о доходах и расходах фирмы «Ритм» за январь-март 1997 г. Январь Февраль Март Сумма Объем продаж** 50000000 48000000 143000000 **Затраты на покупку** 15000000 12000000 18000000 45000000 **Затраты за доставку** 6000000 8000000 10000000 24000000 **Доход** 24000000 30000000 20000000 74000000

**Сведения**

Рис. 7

**Методические указания.** Для этого скопируйте в буфер обмена необходимые строки исходной таблицы с заголовками строк и столбцов и вызовите команду **Вставка/ Рисунок/ Диаграмма.**

**Задание 4.** Постройте объемную круговую диаграмму для отображения доходов и расходов фирмы за март месяц (столбец «Март») в процентном выражении.

**Задание 5.** Постройте плоскую круговую диаграмму для отображения доходов фирмы за первый квартал (строка «Доход») в стоимостном выражении.

**Задание 6.** Постройте различные типы диаграмм (гистограммы различных типов, линейчатые, графики, лепестковые, кольцевые) по данным таблицы о закупках вычислительной техники

 $T_0$ блица 6

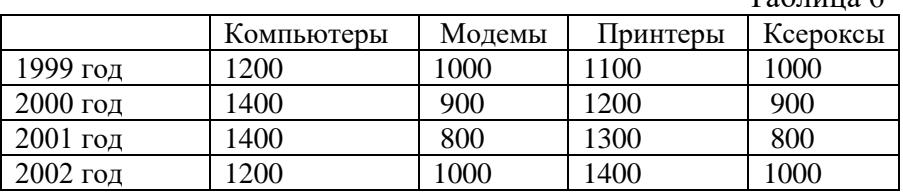

**Задание 7.** Постройте объемную диаграмму о закупках компьютеров и принтеров в 2001 и 2002 годах. Для объемных диаграмм изучите изменение вида диаграммы.

**Задание 8.** Освойте редактирование параметров диаграммы (легенды, названия диаграммы, выделение сегментов диаграммы, ввод названий сегментов, изменение окраски сегментов и других элементов).

Постройте круговую диаграмму, отображающую закупку вычислительной техники в 2002 году. Сектор компьютеры необходимо окрасить в красный цвет, принтеры – в синий, модемы – в зеленый, ксероксы – в коричневый. На секторах укажите значение в процентах.

**Задание 9.** При помощи команды меню **Вставка/Название** пронумеруйте построенные диаграммы, следующим образом: Диаграмма 1., Диаграмма 2., и т.д. Освойте редактирование названий.

## *Раздел №4. Применение стилей, автотекста, автозамены и макрокоманд.*

### **1. Создание и применение элемента Автотекста**.

Зачастую на практике приходится набирать в редакторе Word одни и те же фрагменты текста. Это можно сделать один раз и пользоваться по мере необходимости. Для этого создается новый элемент автотекста и затем вставляется нужный текст по команде *Вставка/Автотекст* и заданному имени.

**Задание 1**. Создайте элемент автотекста "**Утверждаю**".

### **Выполнение.**

Наберите текст данного блока (рис. 8.) и выделите его. Выполните команду **Вставка/Автотекст/Создать**. Примите имя элемента списка автотекста, предложенное по умолчанию или введите другое имя.

Для применения этого элемента **Автотекста** установите курсор в начало страницы, где должен быть данный блок. Выберите команду **Вставка/Автотекст**, на вкладке **Автотекст** из списка элементов автотекста выберите нужный элемент .

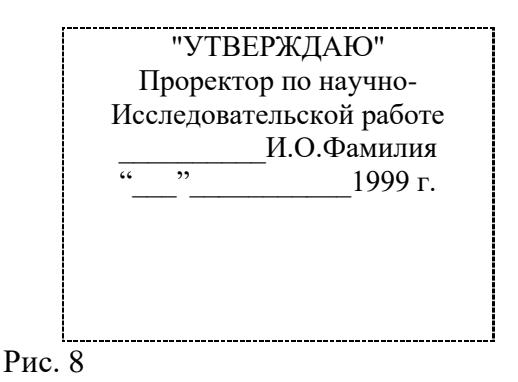

# **2. Применение элемента Автозамена**.

Автозамена применяется для автоматического исправления ошибок, при вводе часто повторяющейся последовательности символов или специального значка. Для этого предназначена команда **Сервис/ Автозамена**. Например, при вводе слова "**волна**" ошибочно может набираться слово "**влона".**  Для автоматического исправления такой ошибки нужно выбрать команду **Сервис/Автозамена** и задать замену слова "**влона"** на слово "**волна".** Теперь при вводе слово "**влона"** будет автоматически исправляться.

Для автоматического ввода длинной последовательности символов можно при помощи команды **Сервис/Автозамена**  указать замену некоторого сокращения на длинную последовательность символов. Так, можно вместо слов "БЕЛОРУС-СКИЙ ГОСУДАРСТВЕННЫЙ УНИВЕРСИТЕТ" вводить их сокращение БГУ.

# **Задание 2**

Создать автозамену для следующих слов:

БГУ- БЕЛОРУССКИЙ ГОСУДАРСТВЕННЫЙ УНИВЕРСИ-ТЕТ

ЭФ – Экономический факультет

ЭИМЭ – экономическая информатика и математическая экономика

# **3. Создание макрокоманд.**

Предположим, что при редактировании текста необходимо выделять несколько символов другим шрифтом, например, весь текст набирается шрифтом **Times New Roman** обычного начертания и размера 12, а выделенные символы набираются шрифтом с параметрами **Arial**, курсив, размер 14, разреженный интервал, цвет-красный. Для этого удобно применить два макроса, один макрос установит новые параметры шрифта, а другой восстановит прежние

**Задание 3**. Создать макрокоманду с именем М1 для установки вышеописанного шрифта. Вызов макроса должен осуществляться горячими клавишами **Ctrl+Shift+1**

## **Выполнение.**

*Формирование первого макроса*

Выделите произвольный текст. Выберите команду **Сервис/Макрос/Начать запись (**к курсору прикрепится кассета – признак что мы в режиме записи макроса) . В диалоговом окне **Запись макроса** укажите имя макроса, например, М1, присвойте макросу комбинацию клавиш **Ctrl+Shift+1,** нажав на кнопку *клавишам* и введя в окошко *Новое сочетание клавиш*  нужную комбинацию нажмите кнопки *назначить* и *закрыть*. Нажмите кнопку **ОК**. Теперь все ваши операции (действия) будут записываться в макрос.

Выберите команду **Формат/Шрифт**. В диалоговом окне **Шрифт** (вкладки **Шрифт** и интервал) установите параметры шрифта: **Arial**, курсив, размер 14, разреженный интервал, цвет-красный.

Выполните команду **Сервис/Макрос/Остановить запись**. На этом запись первой макрокоманды завершается. Для применения этого макроса необходимо выполнить команду **Сервис/Макрос/Макросы** из списка макросов выбрать нужный и нажать на кнопку **Выполнить**.

**Задание 4**. Создать макрокоманду с именем М2 для установки стандартного шрифта: обычного начертания, 12 размера, черного цвета.

Вызов макроса должен осуществляться горячими кла-

# вишами **Ctrl+Shift+2 Выполнение.**

*Формирование второго макроса*.

Второй макрос создается подобным образом. Только задайте имя макроса М2 и присвойте ему комбинацию клавиш **Ctrl+Shift+2**. В макрос запишите установку шрифта **Times New Roman** обычного начертания и размера 12:

Выполните редактирование текста, обращаясь к макросам по их именам или при помощи соответствующих комбинаций клавиш.

# **Задание 5**

Запишите макрос c именем ТАБЛ3 для добавления таблицы из трех столбцов и четырех строк в текущую позицию курсора и присвойте ему комбинацию клавиш **Ctrl+Shift+3**..

### **Методические указания**

Начните запись макроса ТАБЛ3 и выполните команду *Таблица/Добавить/Таблица,* задав нужное количество строк и столбцов. Остановите запись

### **Задание 6**

Запишите макрос с именем АТУ для применения элемента автотекста **Утверждаю** и присвойте ему комбинацию клавиш **Ctrl+Shift+4**..

### **Методические указания**

Начните запись макроса АТУ и выполните команду *Вставка/Автотекст/Автотекст* и выберите имя созданного ранее элемента автотекста «Утверждаю»

# **Задание 7**

Запишите макрос с именем ВИ для перехода в набор верхнего индекса шрифта текста. Вызов макроса должен осуществляться горячими клавишами **Ctrl+Shift+V** либо с панели инструментов по значку  $\spadesuit$ .

# **Задание 8**

Запишите макрос с именем Конверт для вставки символа  $\boxtimes$  в текущую позицию курсора. Вызов макроса должен осуществляться клавишами **Ctrl+Shift+К,** либо с панели инструментов по значку  $\boxtimes$ , либо по команде меню Вставка/Конверт.

### *Слияние документов.*

## **Немного теории.**

Слияние документов - это объединение основного документа, содержащего постоянную часть информации, и источника данных, содержащих переменную часть. Примером слияния документов может быть персонализация писем. Текст делового письма постоянный, например, сообщение участникам математической олимпиады. Это основной документ. Такое письмо нужно выслать участникам олимпиады. Переменным является Фамилия И.О. участника, его адрес, набранные баллы. Данные об участниках представляют собой источник данных (список). Слияние проходит по следующей схеме (рис. 9, 10).

В результате слияния основного документа и источника данных (списка) для каждого участника из списка готовится письмо. В итоге получается несколько писем одинакового содержания.

Слияние документов выполняется в диалоговом окне **«Слияние»**, вызываемом командой **Рассылки/Слияние** (рис. 11.).

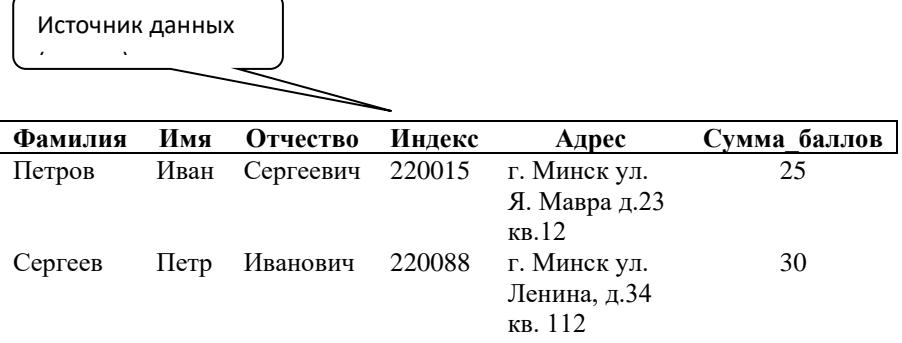

Рис. 9

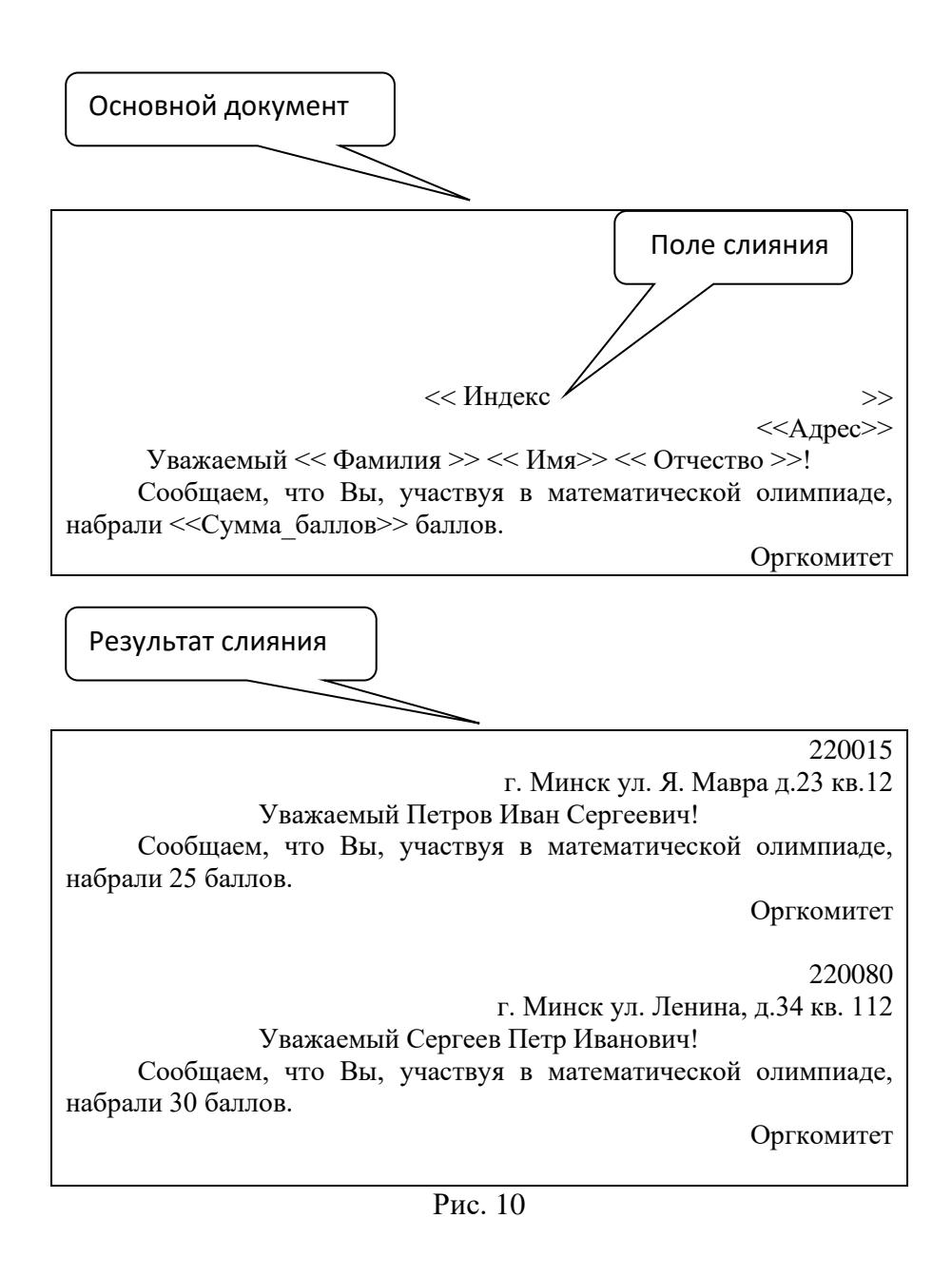

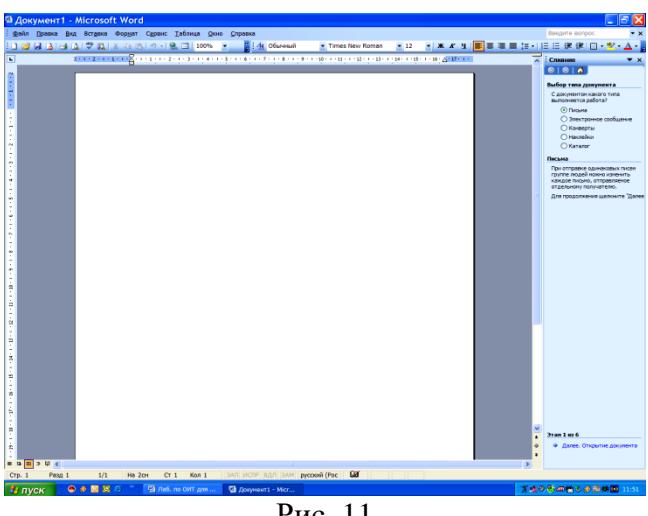

Рис. 11

Работа по слиянию документов состоит из шести этапов:

- 1) выбор типа документа (письма, электронное сообщение, конверты, наклейки, каталог);
- 2) выбор документа (текущий документ, шаблон, существующий документ);
- 3) выбор получателей (создание списка, использование существующего списка, контакты Outlook);
- 4) создание документа (основной документ с полями слияния);
- 5) просмотр полученных документов (результат слияния);
- 6) завершение слияния.

Кроме этого, пользователь может вносить изменения в основной документ и в список источника данных, т.е. возвращаться к любому этапу.

**Задание 1.** Выполните слияние документов, которые изображены на схеме, и получите письма приглашения на олимпиаду.

### **Выполнение.**

Выполните команду Word Файл/Создать. Запустите команду Рассылки / Слияние.

Выполняйте последовательно этапы друг за другом, используя кнопку Вперед (

Этап 1. Выбор типа локумента - письма.

ните источник данных в файле (рис. 12.).

Этап 2. Выбор документа – текуший документ.

Этап 3. Выбор получателей – создание списка (нажмите кнопку Создать). В окне Новый список адресов нажмите кнопку Настройка. Используя кнопки настройки Добавить, Удалить, Переименовать, создайте нужный список получателей, заполните 5 записей произвольными данными и сохра-

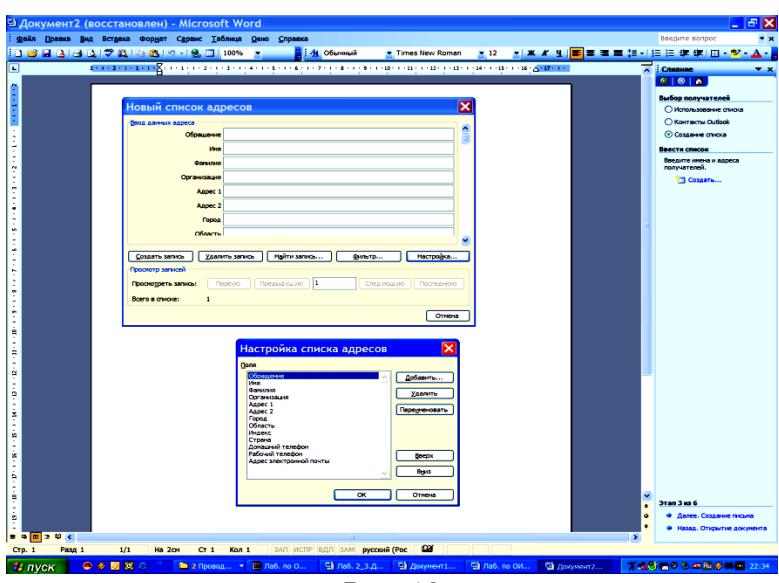

 $p_{\text{MC}}$  12

# Этап 4. Создание письма (основного документа).

Подготовьте основной документ, который изображен на cxeme.

Поля отмеченные << >> выбирайте из закладки Другие элементы или воспользуйтесь кнопкой Вставить поле слия- $H I I I I$ 

## **Этап 5**. **Просмотр писем.**

Просмотрите полученные письма.

Если нужно внести изменения в список или текст письма, вернитесь к соответствующему этапу.

**Этап 6**. Завершить слияние.

Запишите созданные письма в новый документ (команда – изменить часть писем).

### **Задание 2.**

Выполните слияние основного документа и источника данных, только для тех записей, в которых сумма баллов не меньше 20.

### **Методические указания.**

Перейдите к этапу 3 и воспользуйтесь командой *Изменить список*, задав в фильтре дополнительно условие отбора.

### **Задание 3.**

Измените источник данных так, чтобы в каждой строке "сумма\_баллов" и соответствующее слово "баллов" были согласованы.

### **Методические указания.**

Для этого можно ввести дополнительный столбец в источник данных, в котором слова "баллы" будут находиться в соответствии с "суммой\_баллов".

# **Задание 4.**

Создайте источник данных с именем "Должностной список" и основной документ "Зачисление на работу" для получения форм следующего содержания:

Vважаемый  $<<$ ФИ $()$ >>!

Сообщаем Вам, что Вы зачислены на работу в должности <<должность>> с окладом <<xxxxxx>> рублей.

Председатель правления ООО "Фантазия" Иванов И.И.

**Задание 5.**

Добавьте в источник данных "Должностной список" поле год рождения и произведите слияние основного документа "Зачисление на работу" для записей с годом рождения большим 1963.

# Залание 6.

Модифицируйте основной документ "Зачисление на работу" и источник данных "Должностной список" так, чтобы в результирующем письме к лицам женского пола обращение было "Уважаемая", а к лицам мужского пола - "Уважаемый".

## Методические указания.

Добавьте в источник данных поле "Пол" и заполните его. В основной документ вместо слова "Уважаемый" вставьте стандартное поле Word IF...THEN...ELSE и задайте соответствующее условие.

# Раздел №5. Вставка и редактирование формул.

Вставка формул в редакторе Microsoft Office Word 2007 осуществляется с помощью встроенного средства записи и редактирования формул. Это средство не является самостоятельным приложением, это компонент текстового редактора Word 2007.

Для создания формулы следует выполнить следующие действия:

• Выбрать вкладку Вставка, в группе Символы выбрать строку Формула. Откроется панель Конструктор, Работа с формулами.

• Теперь можно ввести формулу в отведенное место

Панель Работа с формулами содержит следующие три группы: Сервис, Символы, Структуры.

Строка Формула группы Сервис позволит пользователю создать новую формулу или выбрать уже имеющуюся формулу из коллекции.

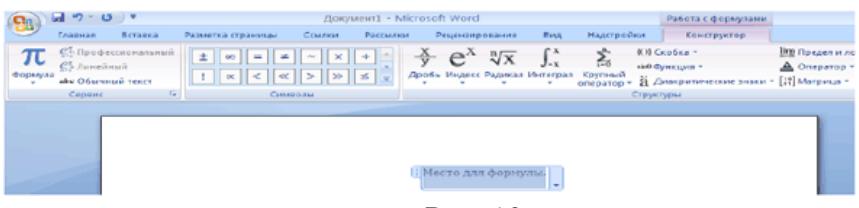

Рис. 13.

Пользователь может пополнять эту коллекцию.

Строка **Профессиональный** позволит преобразовать выделенную формулу в двухмерную форму для отображения по общепринятым для математических выражений правилам.

Строка **Линейный** преобразует формулу к линейной форме для упрощения редактирования.

Строка **Обычный текст** позволит внести текст, который не является математическим выражением, в формулу.

Группа **Символы** содержит основные математические символы, греческие буквы, операторы, на рисунке раскрыта строка **Основные математические символы**:

Группа **Структуры** содержит шаблоны **Дробь**, **Индекс**, **Радикал** и др. Раскроем шаблон**Дробь**:

Прямоугольники — это местозаполнители, в которые следует внести требуемый символ или вложить другой шаблон.

### *Набор формулы*

Создадим небольшую формулу для вычисления расстояния между двумя точками:

$$
d = \sqrt{(x_1 - x_2)^2 + (y_1 - y_2)^2}
$$

Порядок команд:

• Выбрать вкладку **Вставка**, в группе **Символы** выбрать строку **Формула**. Откроется панель **Конструктор**, **Работа с формулами**.

• Набрать с клавиатуры букву d и знак "=".

• Раскрыть группу **Радикал**, выбрать шаблон **Квадратный корень**.

• Выделить заполнитель, выбрать группу **Скобка**, выбрать круглые скобки.

• Щелкнуть на местозаполнителе, квадратик будет выделен.

• В группе **Индекс** выбрать шаблон **Нижний индекс**, местозаполнители шаблона появятся в формуле, внести символ x и нижний индекс 1 в соответствующие поля.

• Щелкнуть по шаблону, чтобы он был выделен, поставить знак минус.

• Аналогично внести символ x и нижний индекс 2.

• Щелкнуть по шаблону скобки, он будет выделен, тогда выбрать шаблон верхний индекс, заполнить верхнее поле символом 2.

• Выделить все подкоренное выражение, поставить символ плюс.

• Аналогично набрать второе слагаемое.

Набранную формулу можно внести в коллекцию формул, если планируется ее использовать в дальнейшем.

Последовательность действий:

• Открыть список формулы и выбрать пункт **Сохранить как новую формулу**. Откроется окно **Создание нового стандартного блока**:

• В строке Имя дать название формуле, оно будет отображаться вместе с формулой в коллекции, например, "**Расстояние**".

• В строке Описание задать комментарий "Расстояние между двумя точками, заданными координатами (x1,y1) и (x2,y2)", нажать кнопку ОК.

Новая формула **Расстояние** появится в коллекции формул.

# **Задание 1.**

С помощью формульного редактора наберите формулу:

$$
\sqrt{\frac{(2m+1)!\left(\sqrt{a-\sqrt{b}}\,\right)}{X^2c^3+\ln(n^2)}}
$$

# Задание 2.

Наберите матричное уравнение:

$$
X\begin{pmatrix} 1 & 0 & 2 \\ 3 & 2 & 1 \\ -2 & 1 & -1 \end{pmatrix} = \begin{pmatrix} 5 & 1 & -3 \\ 1 & -2 & 5 \\ 5 & 1 & -1 \end{pmatrix}
$$

Задание 3. Наберите систему уравнений

1. 
$$
\begin{cases} x1 - \sqrt{3}x2 = 1 \\ \sqrt{3}x1 - 3x2 = \sqrt{3} \\ -\frac{\sqrt{3}}{3}x1 + x2 = -\frac{\sqrt{3}}{3} \end{cases}
$$

**3 EXAMPLE 4.** Haóepure 
$$
\phi
$$
opmyny\n
$$
\lim_{x \to 4} \frac{(x^3 - 12x + 2)}{\sin(x)\sin(2x)\sin(3x)}
$$

Раздел №6. Вставка и редактирование рисунков, схем и чертежей

Задание 1. Нарисуйте следующий чертеж

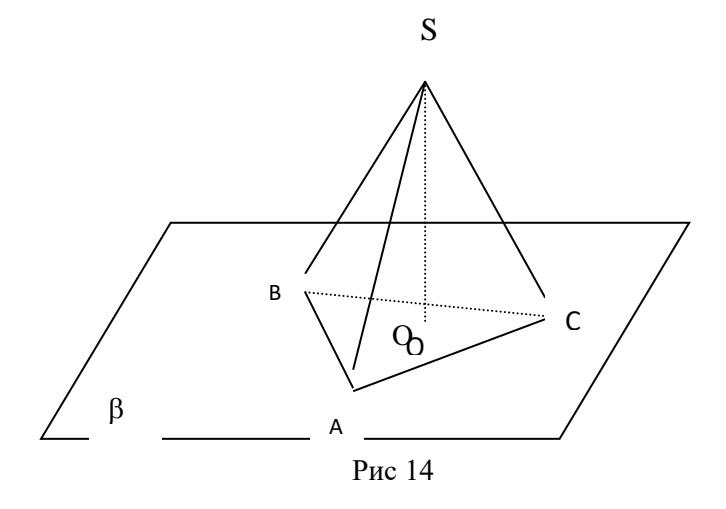

Задание 2. Нарисуйте блок-схему решения квадратного уравнения

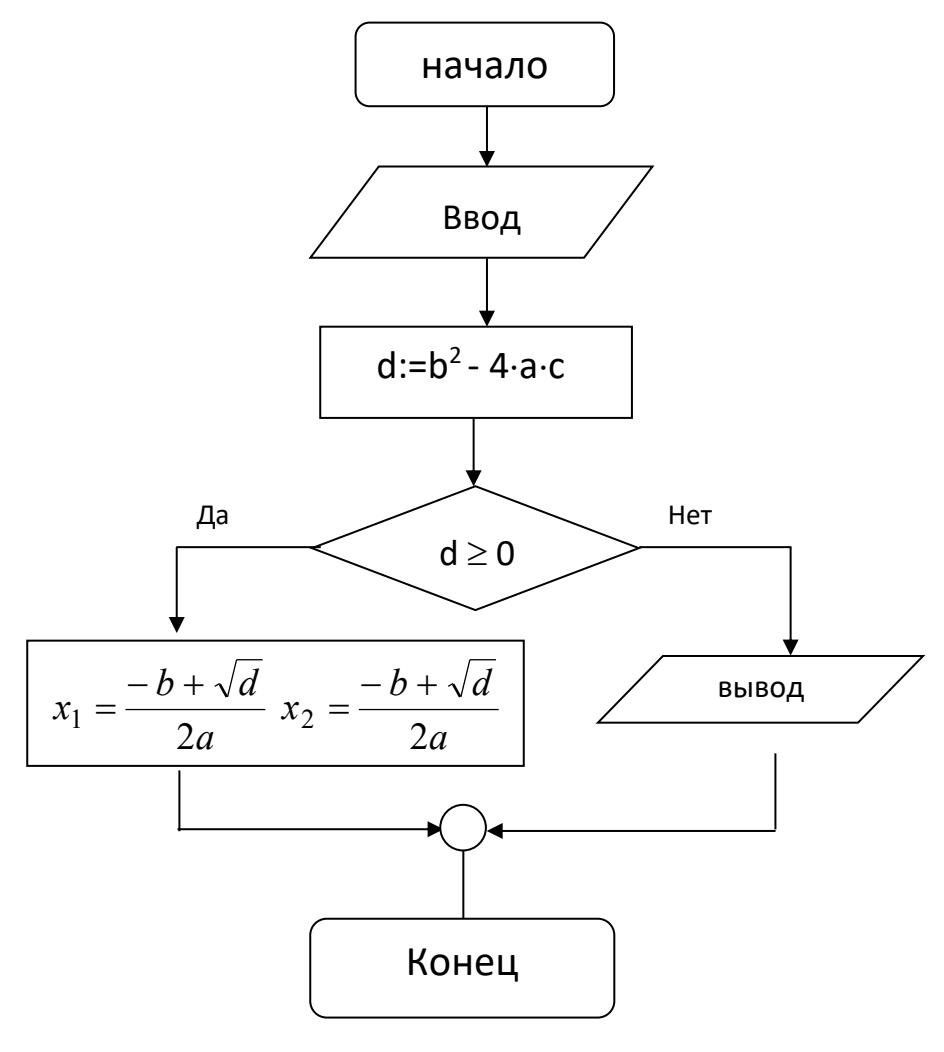

Рис. 15

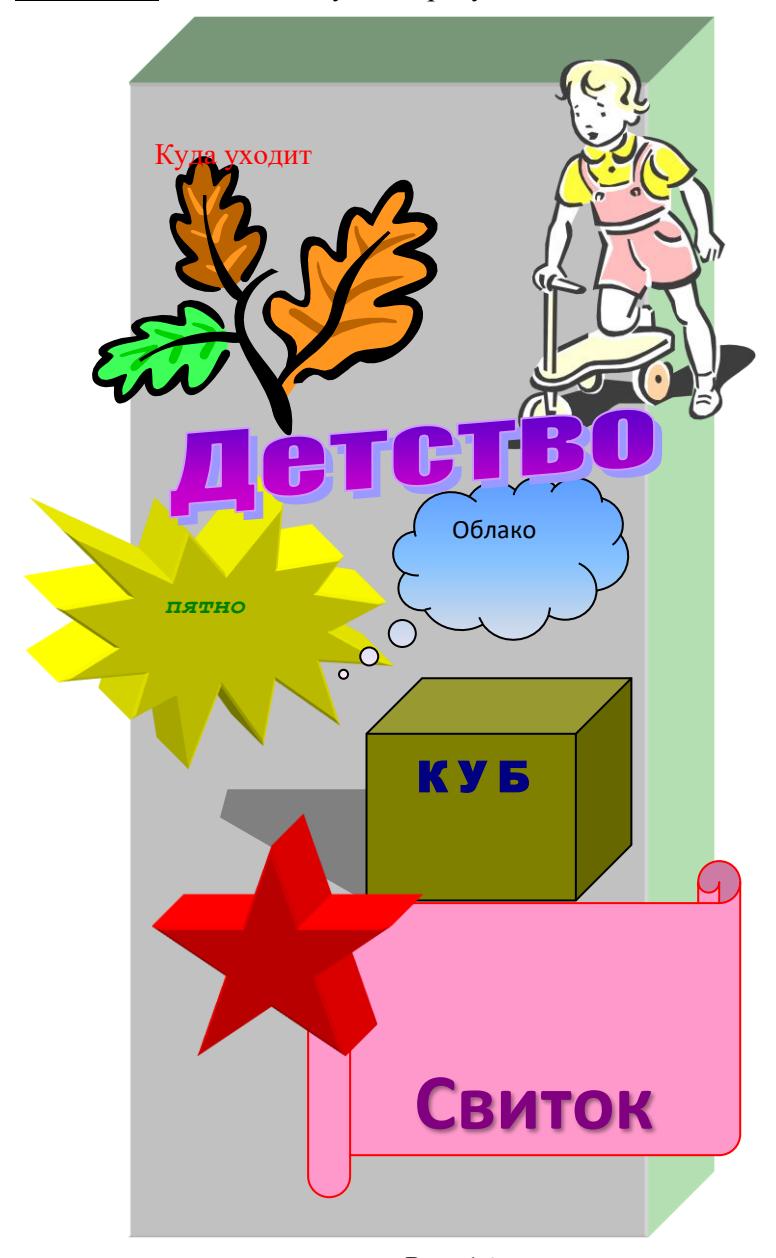

# Задание 3 Вставьте следующие рисунки и текст

Рис. 16

# БИБЛИОГРАФИЧЕСКИЙ СПИСОК

1. Ерофеев А.А. Microsoft Office Word 2007. Просто о сложном [Текст]: Учебное пособие / А.А. Ерофеев, А.В. Куприянова. – СПб.: Наука и техника, 2008.

2. Новиковский Е.А. Работа в MS Office 2007: Word, Excel, PowerPoint [Текст]: Учебное пособие / Е.А. Новиковский. – Барнаул.: АлтГУ, 2012. – 230 с.

### СОДЕРЖАНИЕ

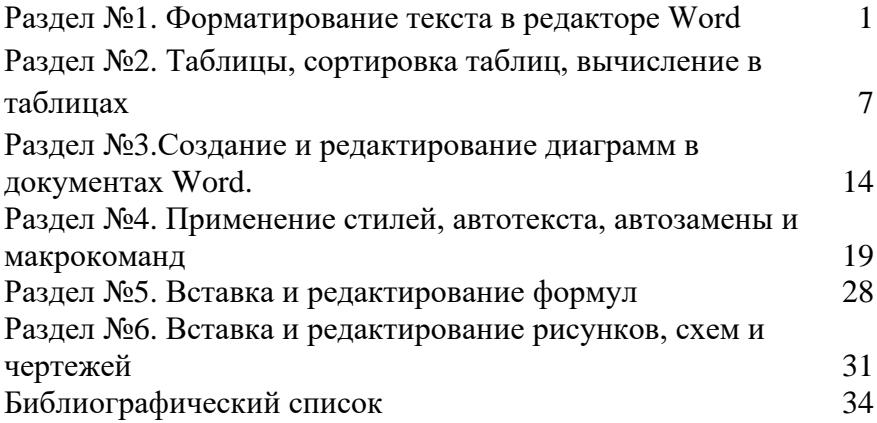

### МЕТОДИЧЕСКИЕ УКАЗАНИЯ

к выполнению лабораторной работы № 1 по дисциплине «Информатика» для студентов направления 11.03.04 «Электроника и наноэлектроника», профиля «Микроэлектроника и твердотельная электроника» очной формы обучения

> Составители: Кошелева Наталья Николаевна Плотникова Екатерина Юрьевна Винокуров Александр Александрович

> > В авторской редакции

Компьютерный набор Е.Ю. Плотниковой

Подписано к изданию Уч.-изд. л. 2,1

ФГБОУ ВО "Воронежский государственный технический университет" 394026 Воронеж, Московский просп., 14